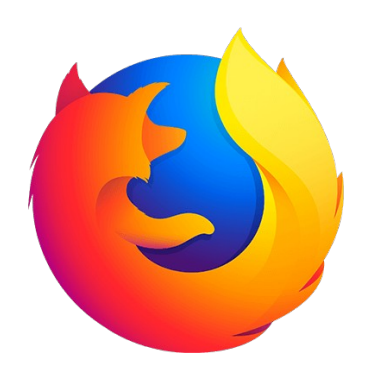

# [Click Here for the Video Help File](https://youtu.be/GGd6xk-TAF4)

vijayanrajapuram@gmail.com

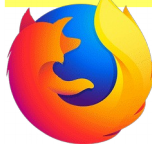

# Check the version of firefox

### Add **Menu Bar** ===> Click **Help** ===> Click **About Firefox**

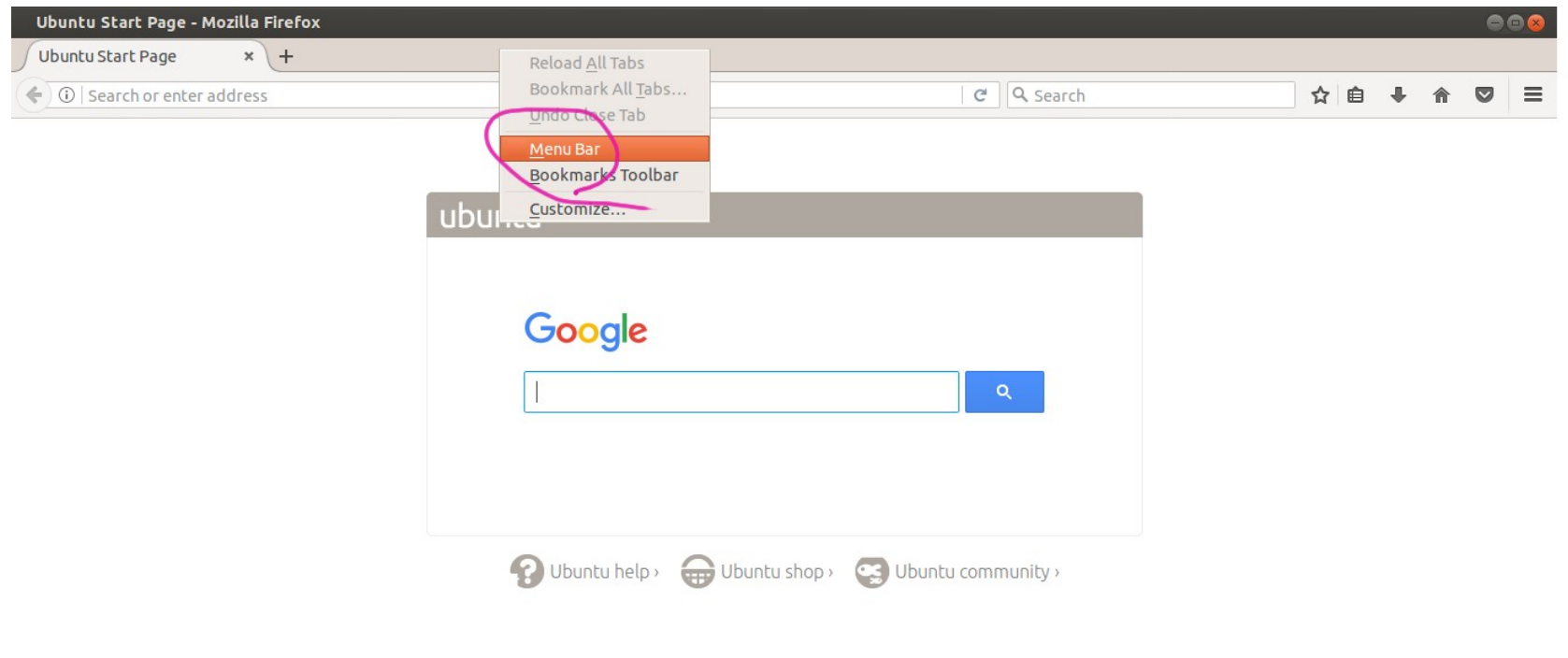

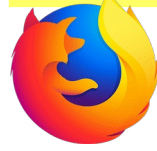

# Check the version of firefox

### Check firefox version

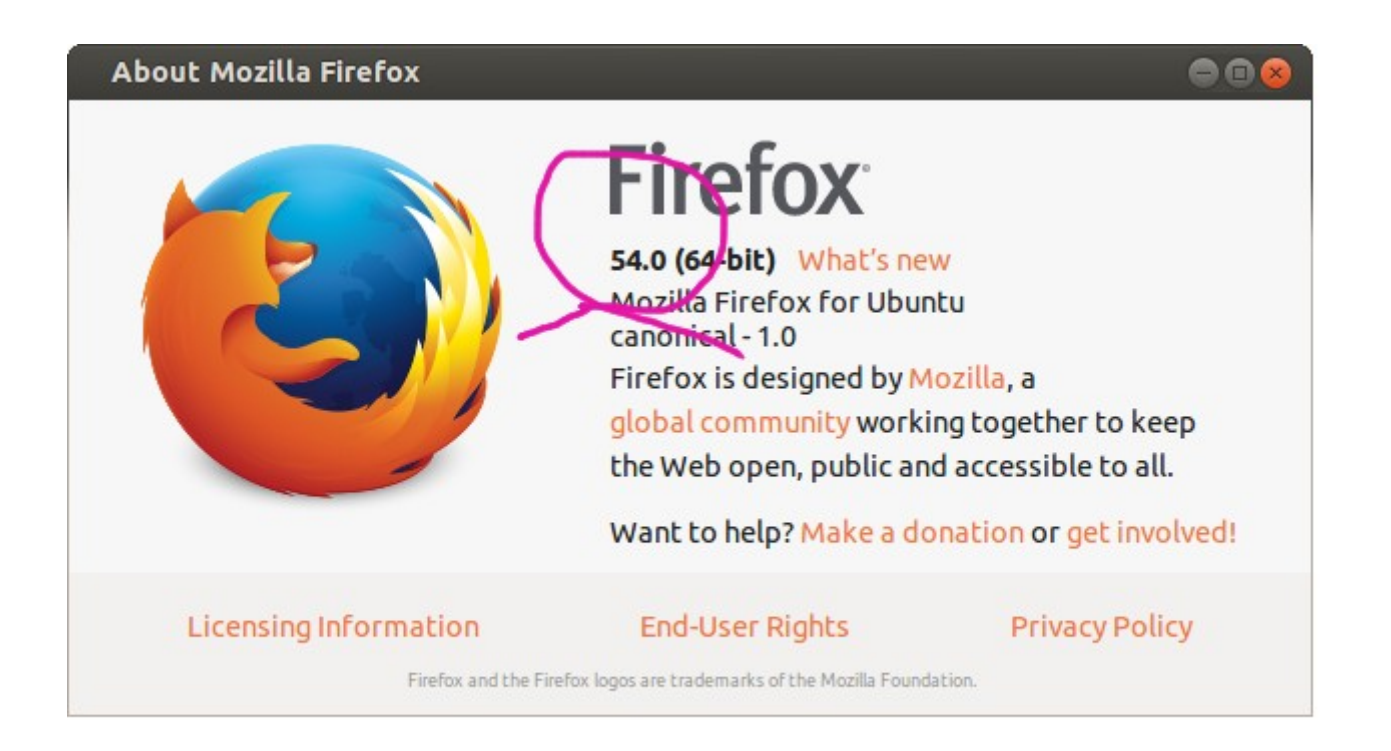

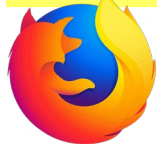

Ensure internet connection ===> Applications ===> System Tools ===> Administration ===> Synaptic Package Manager

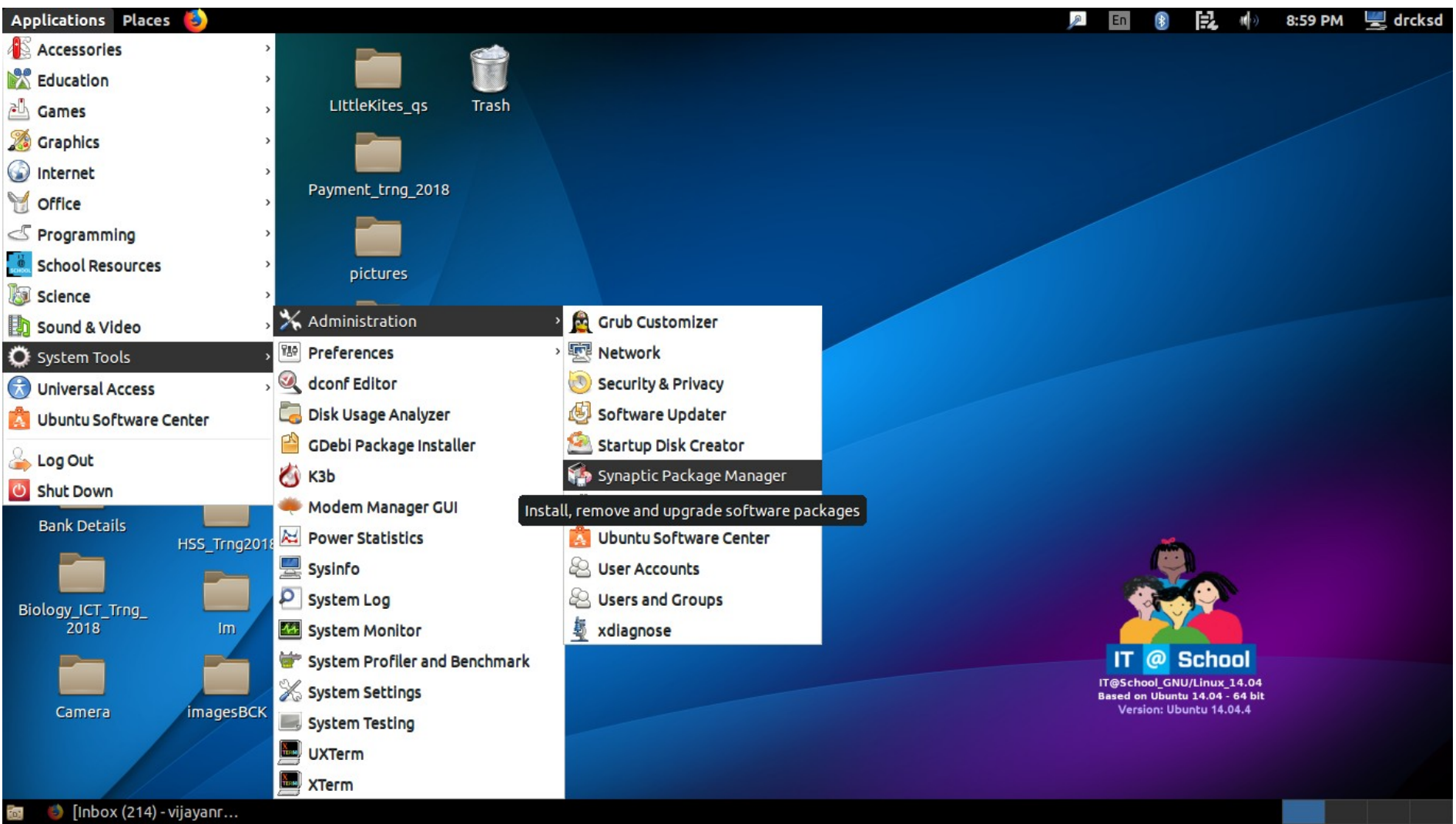

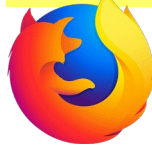

# Give system password

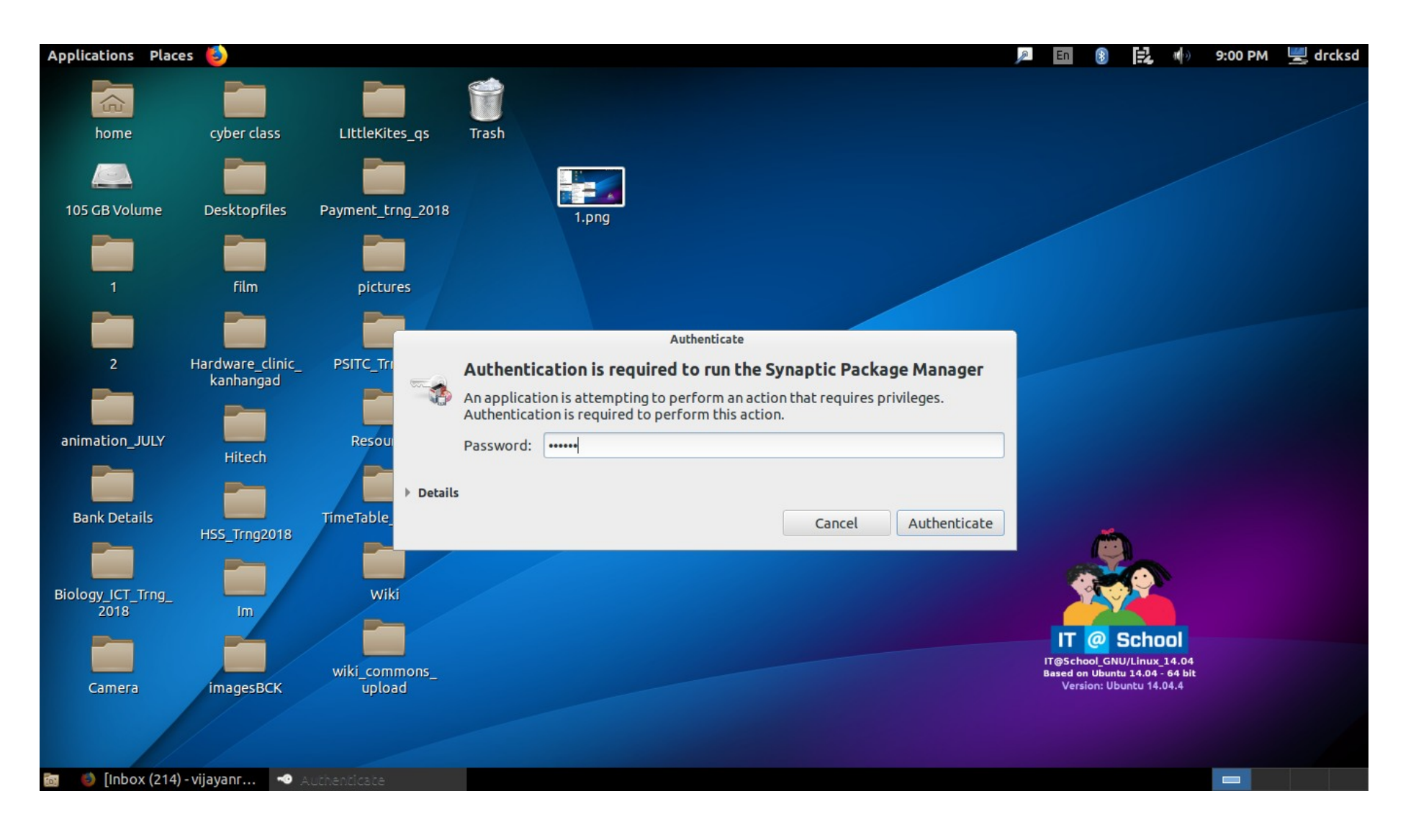

Click **Reload**

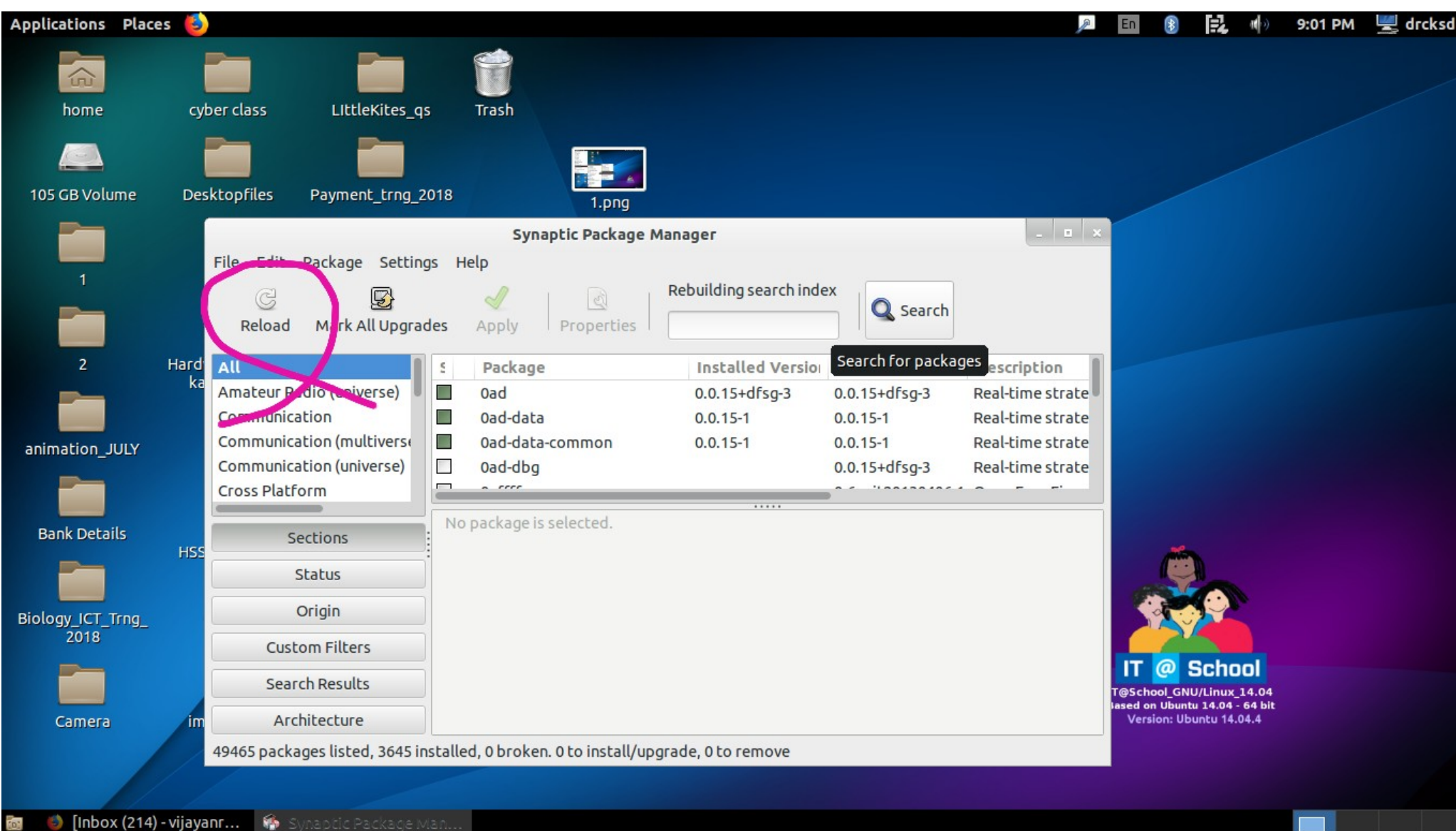

vijayanrajapuram@gmail.com

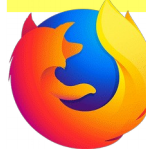

Downloading files

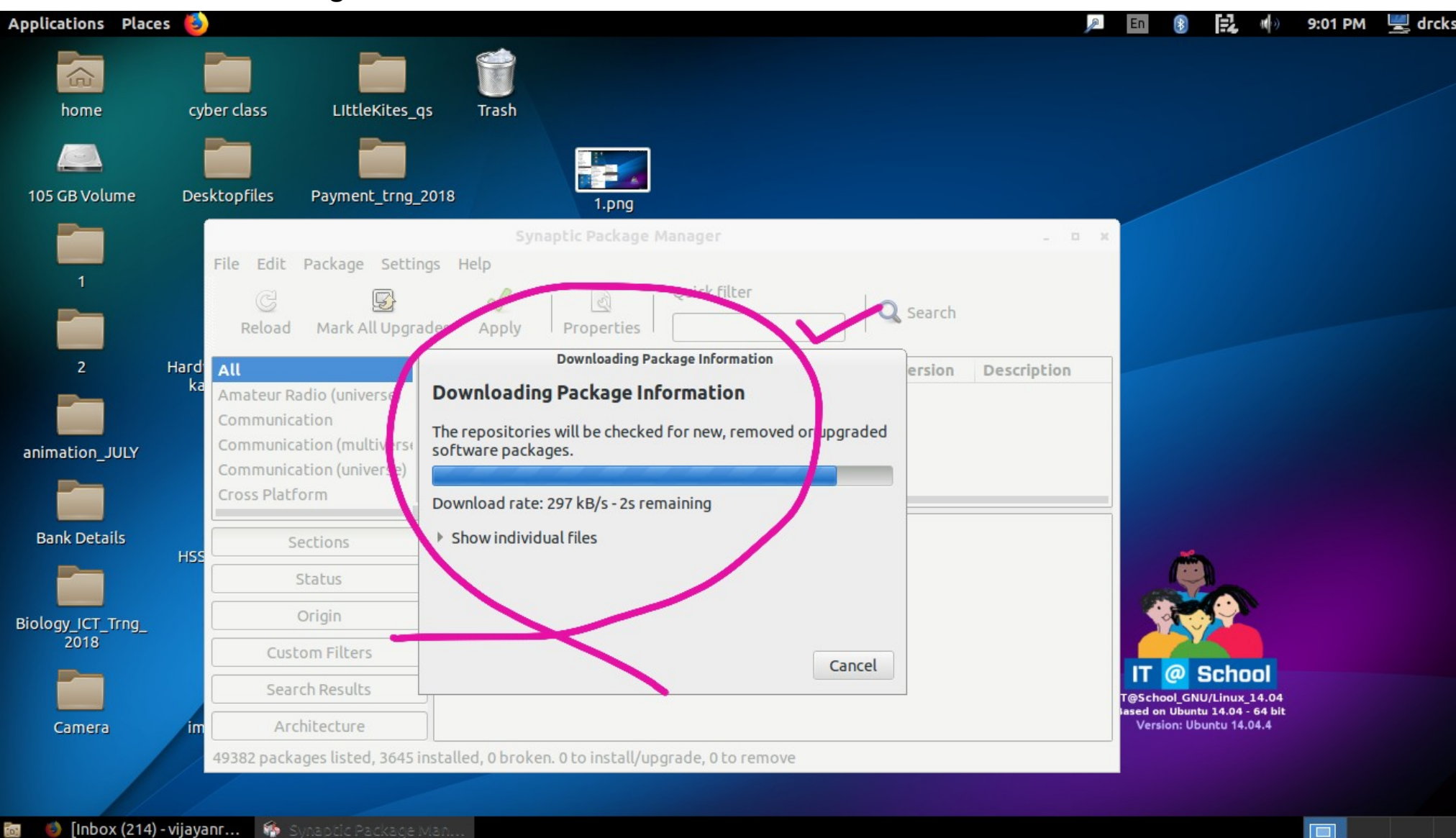

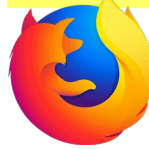

Click **Search**

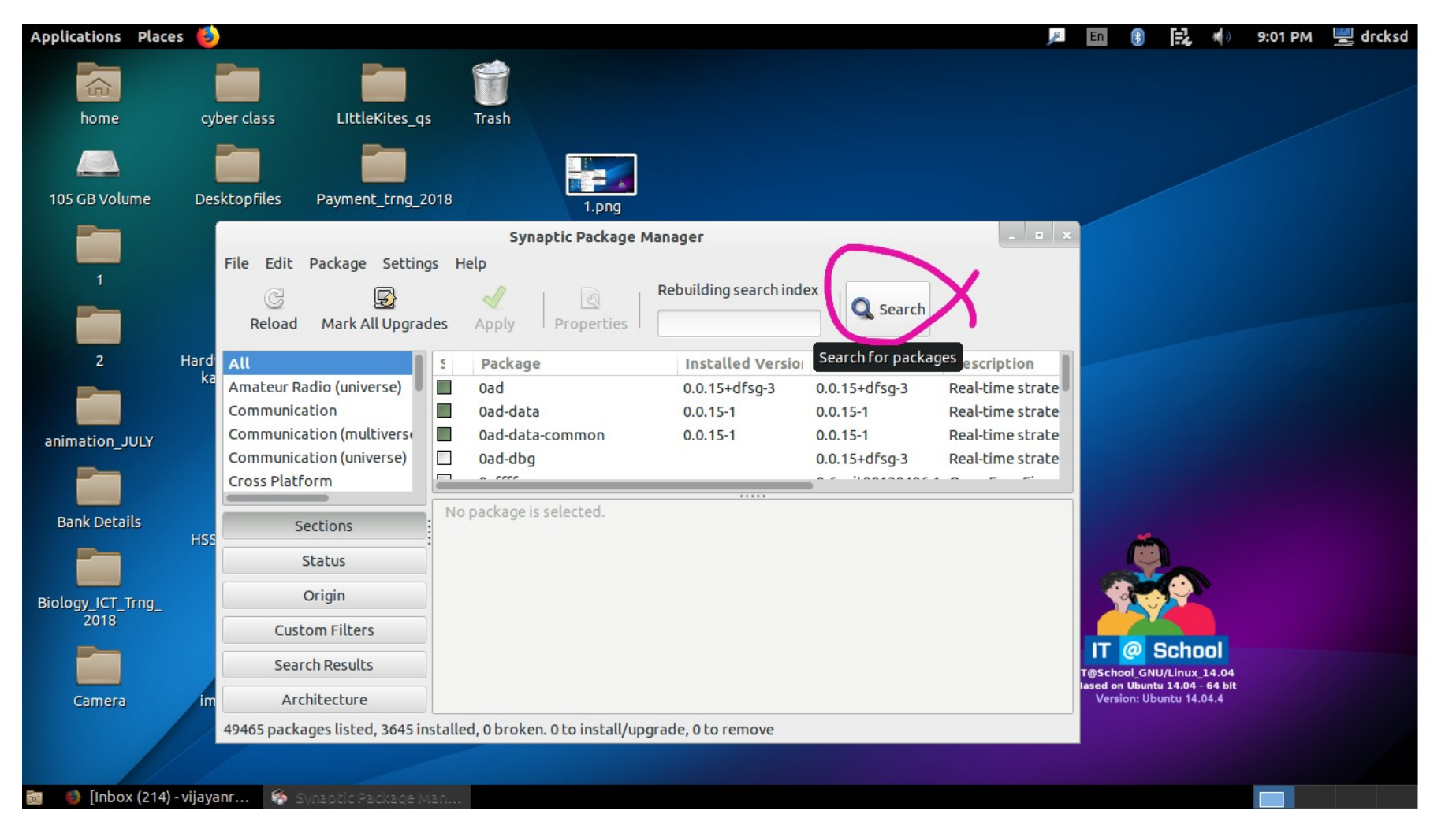

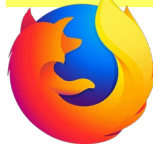

# Search **Firefox**

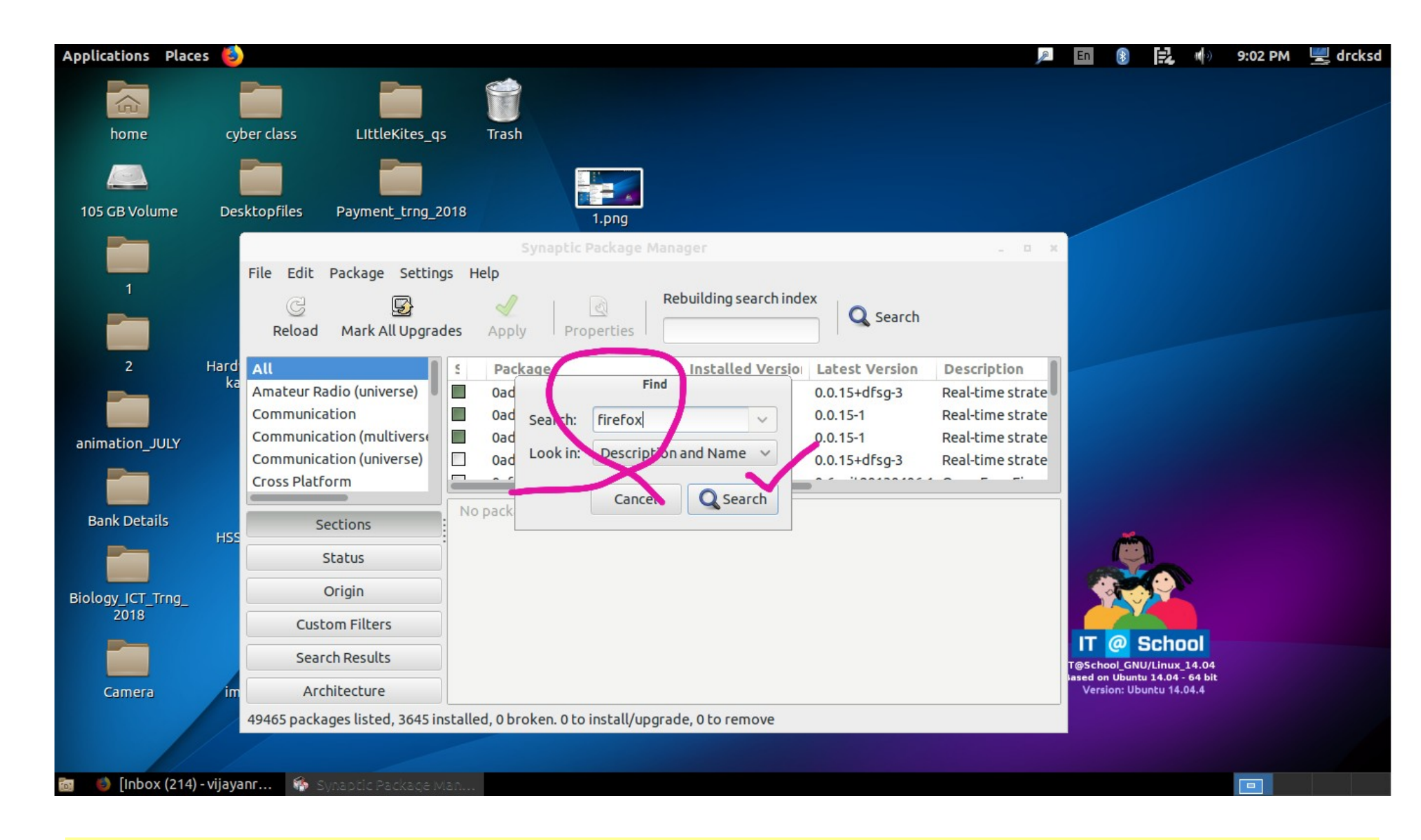

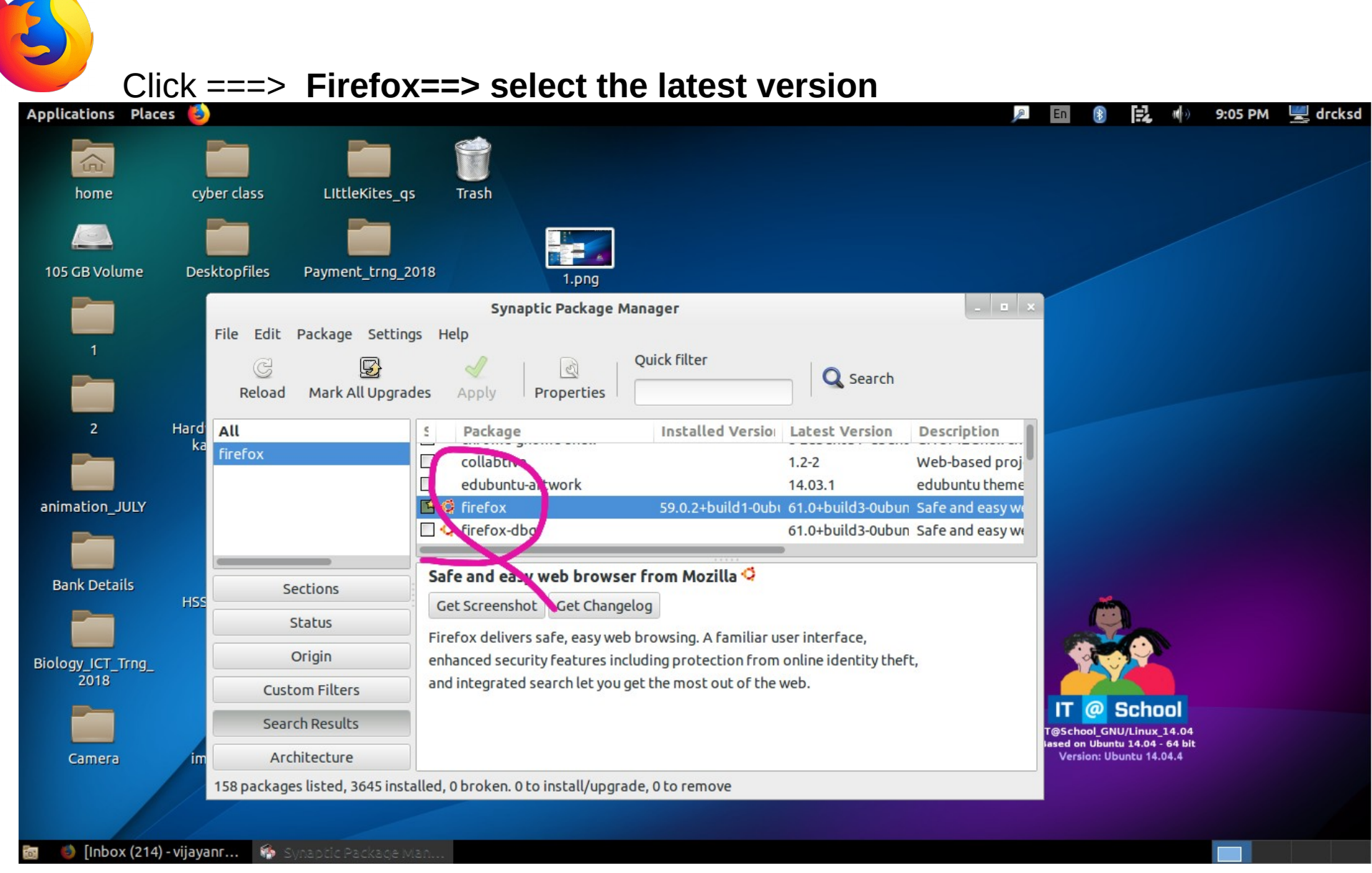

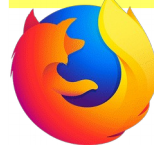

## Click ===> **Firefox ===>Mark for upgrade ===>** then **Apply**

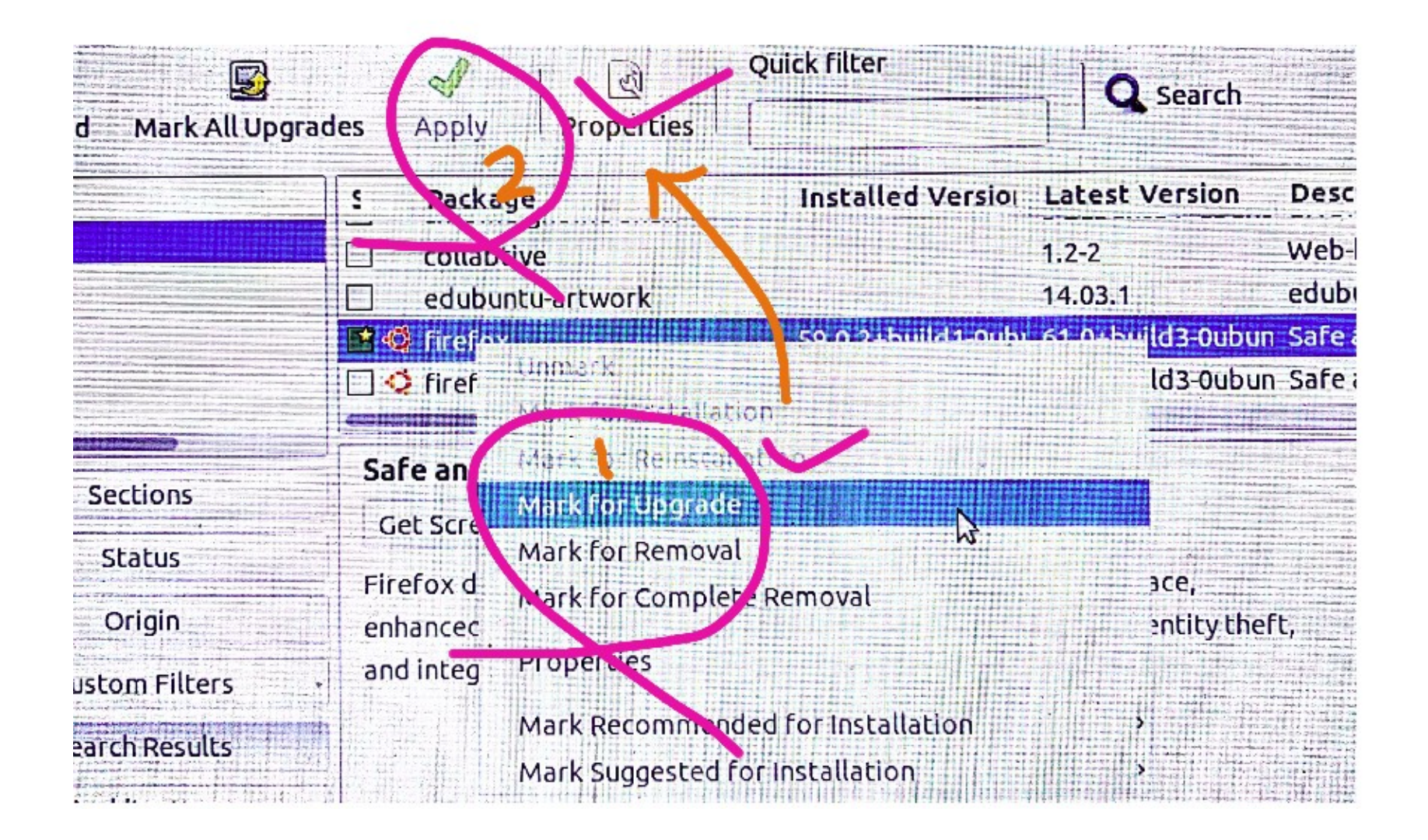

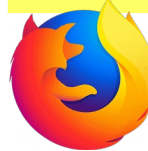

# **Wait** for file downloading ===> **Apply**

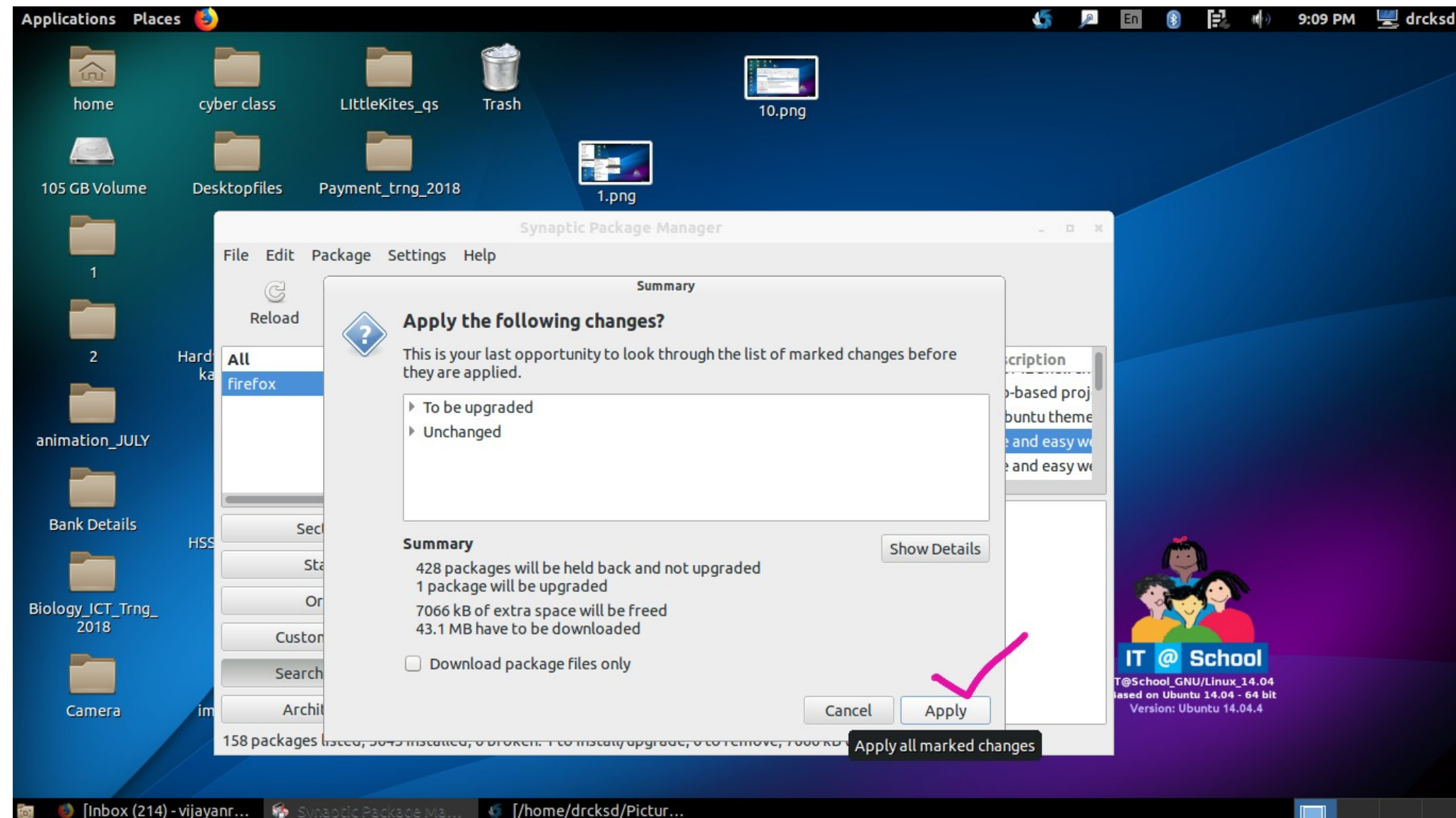

vijayanrajapuram@gmail.com

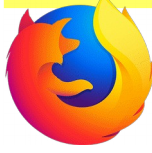

### When finished, Restart ===> Firefox is updated to the latest version

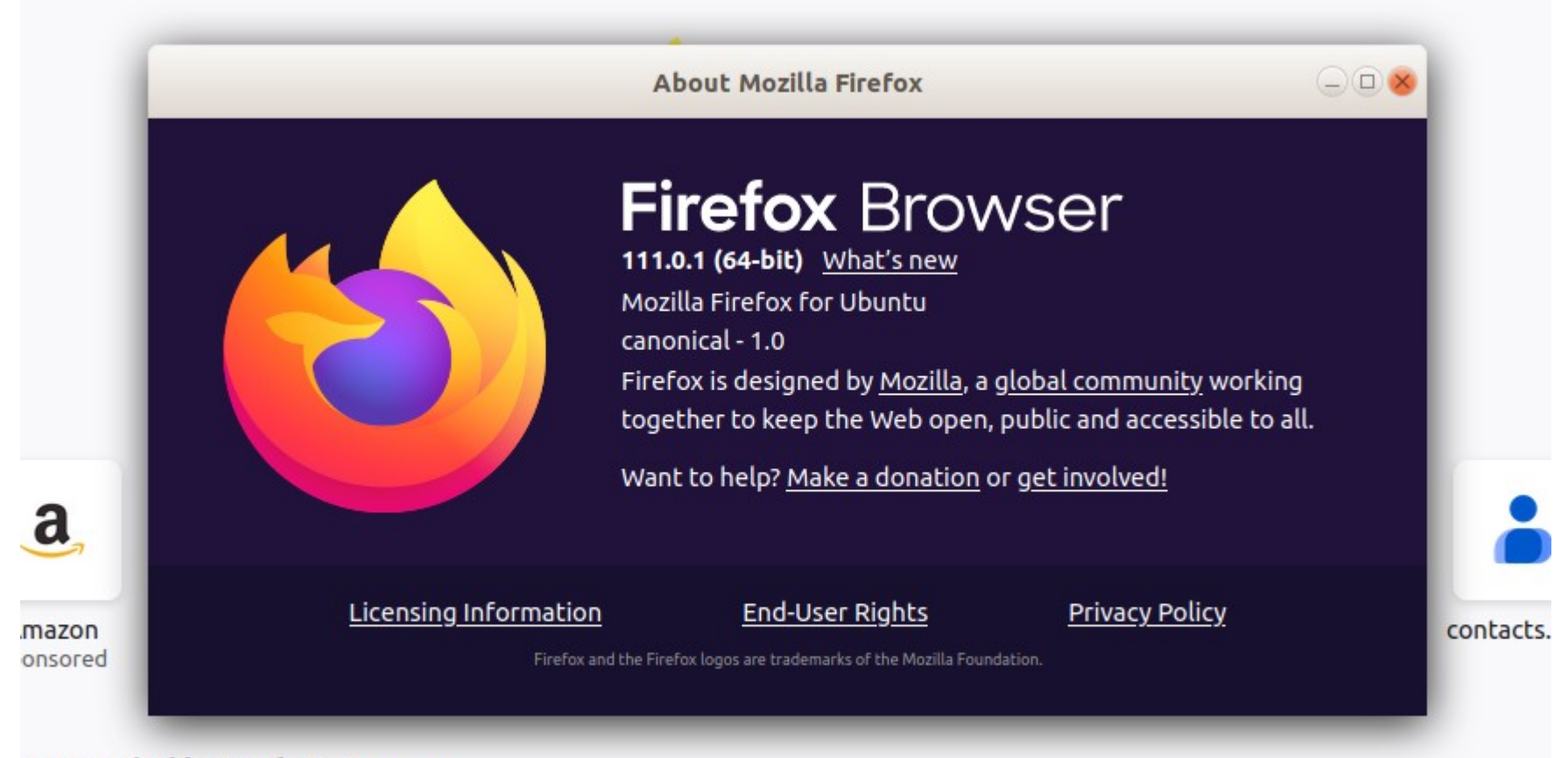

**ommended by Pocket** Learn more

**The same way, we can update other browsers too**